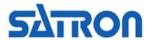

## pAdvisor - Quick Guide

- Tool for SATRON pressure and dp Smart/Hart transmitters

| Co | Contents:              |                                 |    |
|----|------------------------|---------------------------------|----|
| 1. | Program features       |                                 | 2  |
| 2. | Installation and setup |                                 | 3  |
| 3. | Basic functions        |                                 |    |
|    | 3.1                    | Start pAdvisor                  | 4  |
|    | 3.2                    | Configuration                   | 5  |
|    | 3.3                    | Trim, Sensor zero and span trim | 6  |
| 4. | Special functions      |                                 |    |
|    | 4.1                    | Recorder                        | 7  |
|    | 4.2                    | Calibration                     | 8  |
|    | 4.3                    | Diagnostic                      | 9  |
|    | 4.3.1                  | Current loop test               |    |
|    | 4.3.2                  | ? Transmitter status            |    |
|    | 4.3.3                  | HART communication status       |    |
|    | 4 4                    | User Function settings          | 10 |

## **Satron Instruments Inc.**

FI-33960 Pirkkala, Finland p. +358 207 464 800

www.satron.com

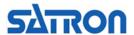

#### 1. Software features

#### Features:

#### Configuration

Via this window transmitter's configuration can be uploaded from the transmitter, edited and downloaded back to the transmitter. Configuration can also be saved to a file and reopened in pAdvisor when needed and printed with PC's printer.

#### Trim and Calibration

Via these windows dp/pressure transmitter can be trimmed and calibrated.

#### Recorder

Via this window process pressure and temperature values can be measured, monitored on screen and saved to a file for later analysis.

#### Diagnostic

Via this window transmitter's output current and output current loop can be tested. HART communication information and all alarm/error messages can be read from transmitter.

#### With pAdvisor you will always have:

#### All Special features for Satron Smart transmitters

You have full access to all Satron Smart transmitter's special definitions and functions (User Function definitions for pressure/output response, VDU transmitter's settings, trim and process values monitoring, transmitter status information ...).

#### Free software upgrades

The latest version of the Satron pAdvisor software can be downloaded from www.satron.com (free of charge).

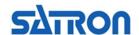

#### SATRON pAdvisor software (for Windows XP / Vista / 7 / 8 / 10 / 11)

#### 2. Installation and setup

- 2.1 Download packed 'pAdvisor\_vxxx\_InstallFiles.zip' file from Satron web page 'www.satron.com'. Extract this file to your hard drive.
- 2.2 Locate the extracted 'setup.exe' file on your hard drive.
- 2.3 To start the setup procedure, run the 'setup.exe' file with adequate user privileges, preferably as an Administrator.
- 2.4 Follow the on screen instructions.
- 2.5 Start pAdvisor:
  - select Windows 'Start' → 'Programs' → 'pAdvisor'

#### When starting pAdvisor software for the first time:

- 2.6 Check that the supply voltage (24VDC) and HART modem are connected to the transmitter.
- 2.7 When pAdvisor software is running click 'Settings / Asetukset'-button in the 'Start Window' and select your HART modem's COM part from the social part list.

Window' and select your HART modem's COM port from the serial port list. Click 'Save and Close' and in the 'Start Window' click 'Start communication!'. When the transmitter answers, this COM port will be set as default port for

the HART modem in the future.

2.8 See the connections examples; click 'Program info' → 'View calibration

connections' and select Example1, -2, -3 or -4).

If the HART communication is not working with the transmitter make sure the needed drivers for your HART modem are installed correctly. Change the HART modem to some other COM port, go to 'Settings / Asetukset'-window again and select this new COM port, click 'Save and Close'-button.

Try to establish a new connection in the pAdvisor 'Start Window', click 'Start communication!'.

Note: minimum 250 ohm load resistance must be connected in the mA loop.

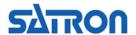

#### 3. Basic functions

#### 3.1 Start pAdvisor

Start pAdvisor, browse: 'Start → Programs → pAdvisor' -when the software is running, click 'Start'-button

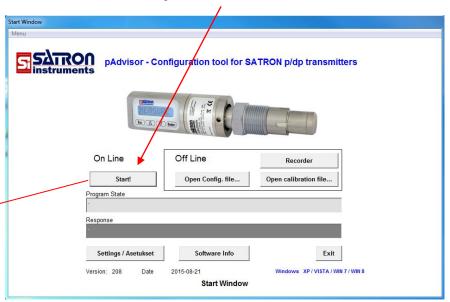

-when 'Start'-button is clicked and HART communication is ok, you will see the next view:

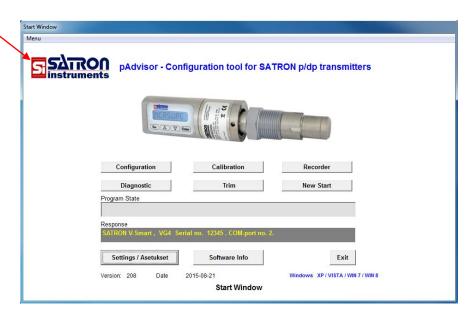

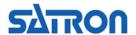

#### 3.2 Configuration

In the 'Configuration'-window, configuration (range, units, damping, transfer function etc...) can be uploaded from transmitter, edited and downloaded back to the transmitter. After the download is finished, the software reads back the configuration data from the transmitter and the set configuration can be verified.

The configuration can be saved to a file, opened from the file back to pAdvisor software and printed out.

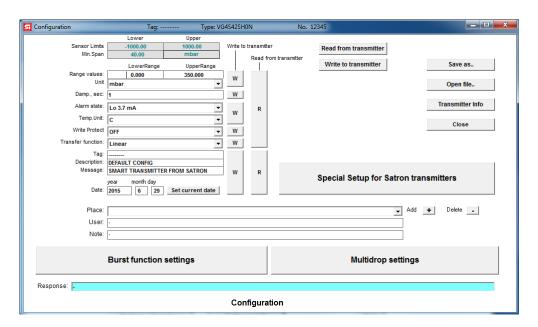

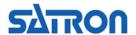

#### 3.3 Trim, Sensor zero and span trim

The pAdvisor software can be used to perform transmitter's pressure and output current trim procedures with the help of suitable external calibration equipment.

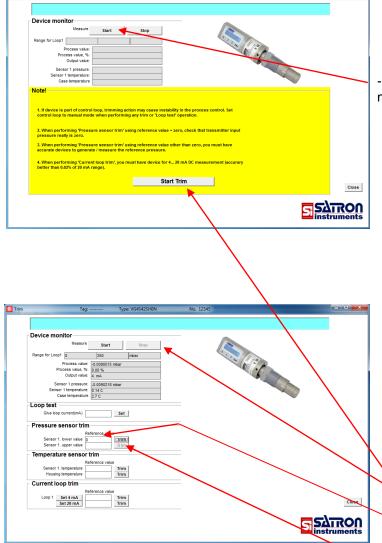

 Click 'Start'-button and check measured values from transmitter

Example1. Sensor zero trim

If true pressure input to transmitter is zero, and you want to set transmitter's measurement value (= process value) to zero, follow these next steps:

- Click 'Start Trim'-button
- If 'Device monitor' is running, stop it, click 'Stop'-button
- Give true pressure (in this case = 0) to 'Reference value'-textbox on the line 'Sensor 1. lower value'
- Click 'Trim'-button
- Click 'Start'-button and check that the transmitter's pressure value is now zero.

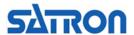

### 4. Special functions

#### 4.1 Recorder

In the 'Recorder'-window the process value, mA value and temperature values can be monitored on screen and saved to a file for later analysis.

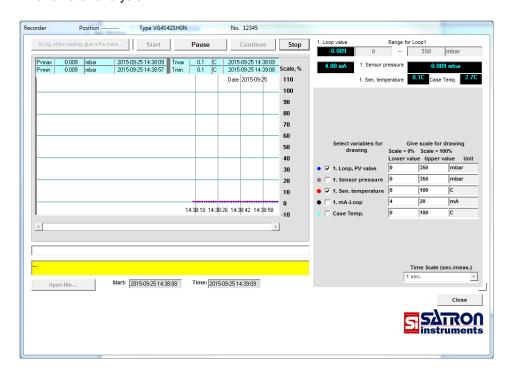

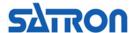

#### 4.2 Calibration

A calibration certificate for Satron p/dp transmitter can be created, printed, saved to a file, and reopened for later analysis in the 'Calibration'-window.

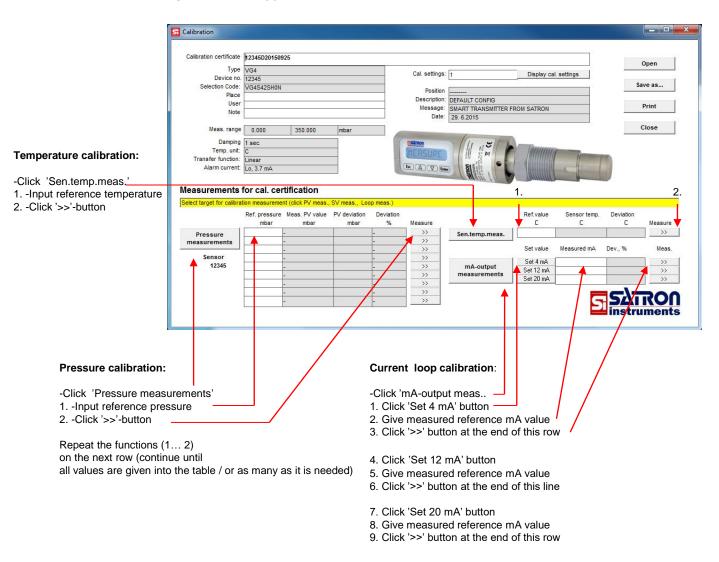

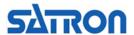

#### 4.3 Diagnostic

HART communication information and all alarm/error messages can be read from the transmitter in the 'Diagnostic'-window. Transmitter's output current can be tested in the 'Current loop test'-window. (Accessed via 'Diagnostic'-window)

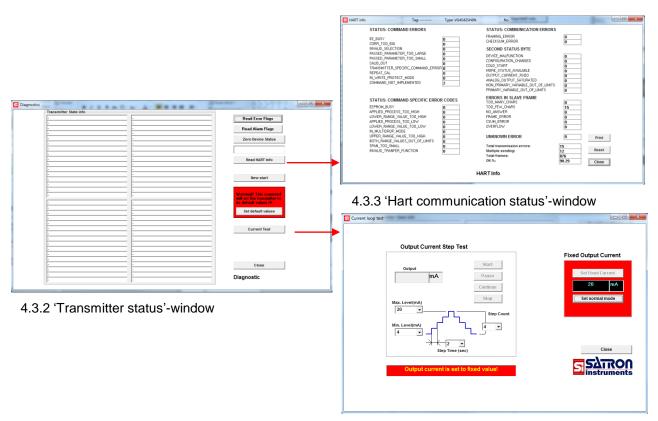

4.3.1 'Current loop test'-window

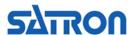

#### 4.4 User Function settings

**Example.** Set the transmitter display value and output current to represent horizontal cylindrical tank volume with USER function (Access 'User Function', via 'Configuration'-window).

(USER transfer function options are USER/Linear or USER/Spline.)

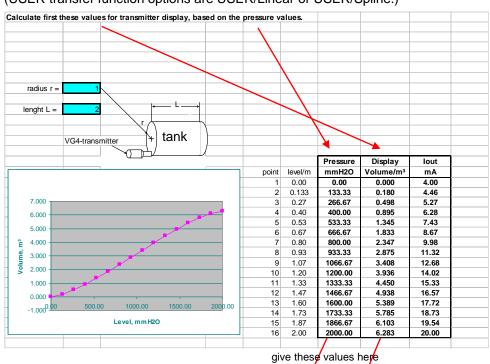

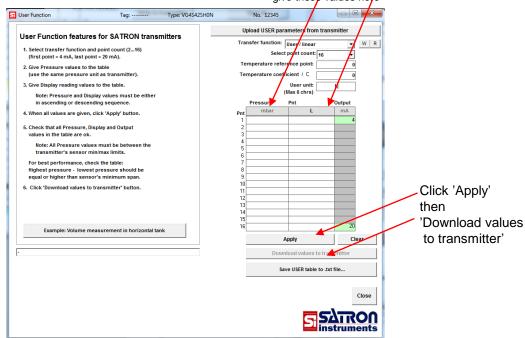

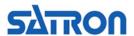

# **SATRON**

We reserve the right for technical modifications without prior notice.

HART® is a registered trademark of HART Communication Foundation.